## **Overview**

Zoom allows for screen sharing on desktop, tablet and mobile devices running Zoom.

- The host and attendee can screen share by clicking the Share Screen icon.
- The host does not need to grant screen share access for another participant to share their screen.
- The host can [prevent participants from accessing screen share.](https://support.zoom.us/hc/en-us/articles/115005759423)

## **Prerequisites**

- Zoom Desktop Client
- Zoom Mobile App

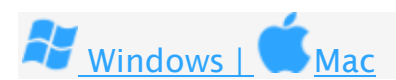

Sharing your screen

1. Click the **Share Screen** button located in your meeting controls.

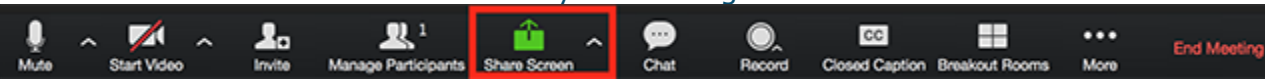

2. Select the screen you want to share. You can also choose an individual application that is already open on your computer, the desktop, a [whiteboard,](https://support.zoom.us/hc/en-us/articles/205677665-Share-a-Whiteboard) or an *iPhone/iPad*.

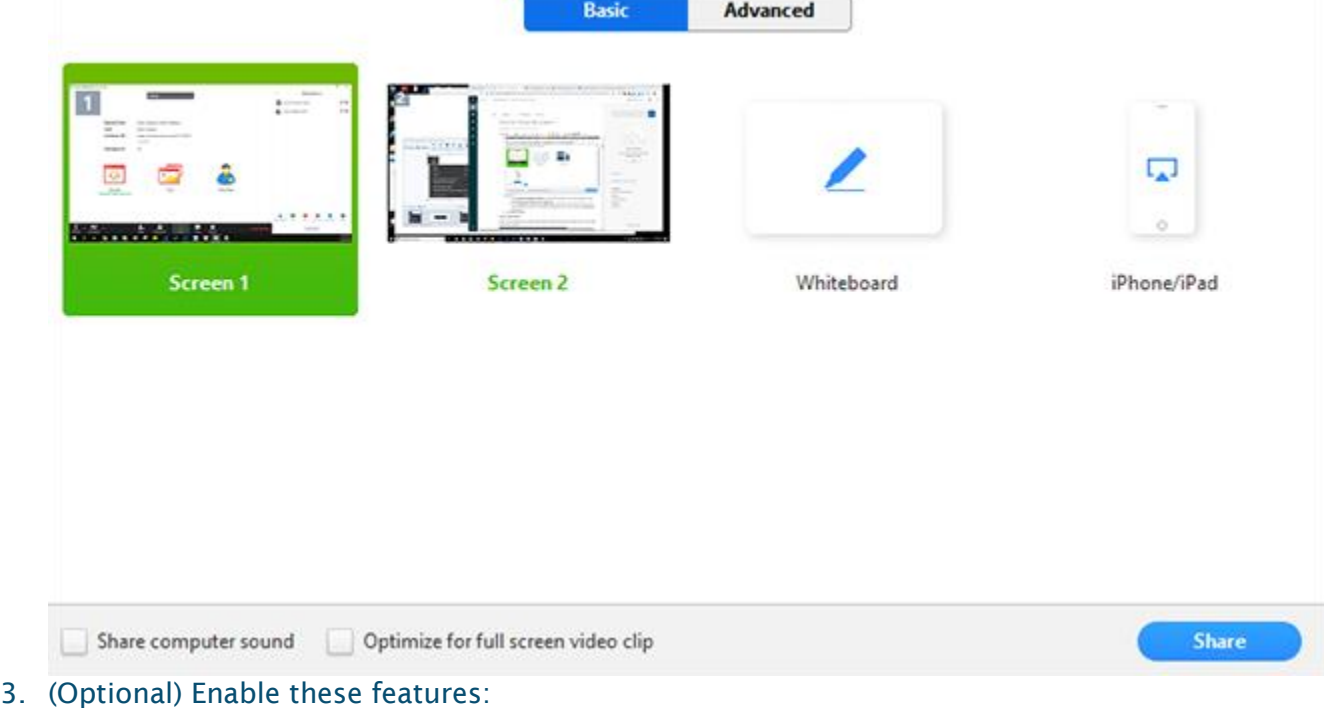

 Check Share Computer Sound: If you check this option, any sound played by your computer will be shared in the meeting.

- Check Optimize for full screen video clip: Check this if you will be sharing a video clip in full screen mode. Do not check this otherwise, as it may cause the shared screen to be blurry.
- 4. Click Share.
	- Zoom will automatically switch to full screen to optimize the shared screen view. To exit full-screen, click Exit Full Screen in the top-right corner or press the Esc key.
	- To disable automatic full screen when viewing a shared screen, disable this option in your [desktop client settings:](https://support.zoom.us/hc/en-us/articles/201362623) Enter full screen automatically when a participant shares screen.

## Share screen menu

When you start sharing your screen, the meeting controls will move into a menu that you can drag around your screen.

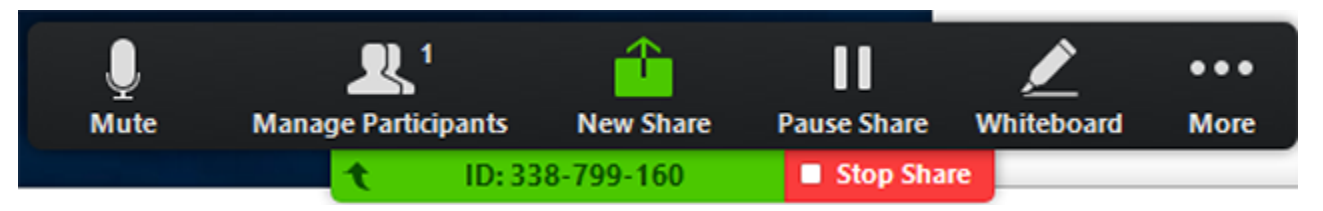

- Mute/Unmute: Mute or unmute your microphone.
- Start/Stop Video: Start or stop your in-meeting video.
- Participants/Manage Participants: View or [manage the participants](https://support.zoom.us/hc/en-us/articles/115005759423-Managing-Participants-in-a-Meeting) (if the host).
- New Share: Start a new screen share. You will be prompted to select which screen you want to share again.
- Pause Share: Pause your current shared screen.
- Annotate / Whiteboard: Display [annotation tools](https://support.zoom.us/hc/en-us/articles/115005706806) for drawing, adding text, etc.

• More: Hover over more for additional options.

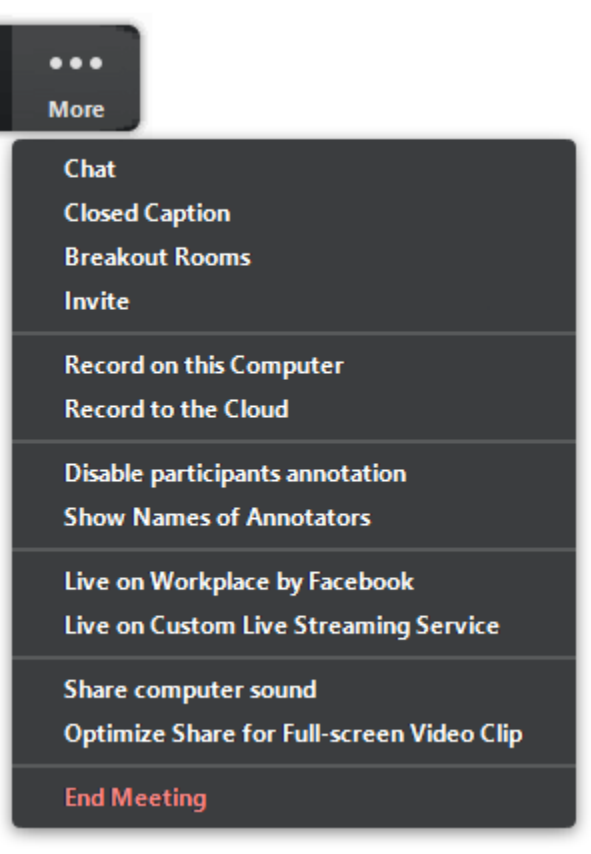

- Chat: Open the chat window.
- Invite: *[Invite others](https://support.zoom.us/hc/en-us/articles/201362183-How-Do-I-Invite-Others-To-Join-a-Meeting-)* to join the meeting.
- Record: Start recording [locally](https://support.zoom.us/hc/en-us/articles/201362473) or [to the cloud.](https://support.zoom.us/hc/en-us/articles/203741855)
- Allow/Disable participants annotation: Allow or prevent the participants from [annotating on your shared screen.](https://support.zoom.us/hc/en-us/articles/115005706806-Annotation-as-a-Viewer)
- Show/Hide Names of Annotators: Show or hide the participants' name when they are annotating on a screen share. If set to show, the participant's name will briefly display beside their annotation.

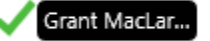

- Live on Workplace by Facebook: Share your meeting or webinar on Workplace by Facebook. [Learn more about live-streaming a webinar.](https://support.zoom.us/hc/en-us/articles/115004793783-Streaming-a-Webinar-on-Facebook-Workplace) [Learn more about](https://support.zoom.us/hc/en-us/articles/115005460286-Live-Stream-Meetings-on-Workplace-by-Facebook)  [live-streaming a meeting.](https://support.zoom.us/hc/en-us/articles/115005460286-Live-Stream-Meetings-on-Workplace-by-Facebook)
- Optimize Share for Full-screen Video Clip: Start optimizing for a video clip in full screen mode. Note: Do not enable this setting if you are not sharing a full screen video clip,
- as it will blur your screen share.
- End Meeting: Leave the meeting or end the meeting for all participants.

## Using dual monitors

If you are using a dual monitor set-up, you can turn on the [Use Dual Monitors](https://support.zoom.us/hc/en-us/articles/201362583-How-To-Use-a-Dual-Monitor-Display) feature to see the screen sharing on one monitor and participants on the second.

Note: On Mac OS 10.15 Catalina, you need to allow Zoom access to screen recording to share your screen. You can do this in your System Preferences > Security & Privacy > Privacy > Screen Recording. Check the option for zoom.us. [Learn more.](https://support.zoom.us/hc/en-us/articles/360016688031)

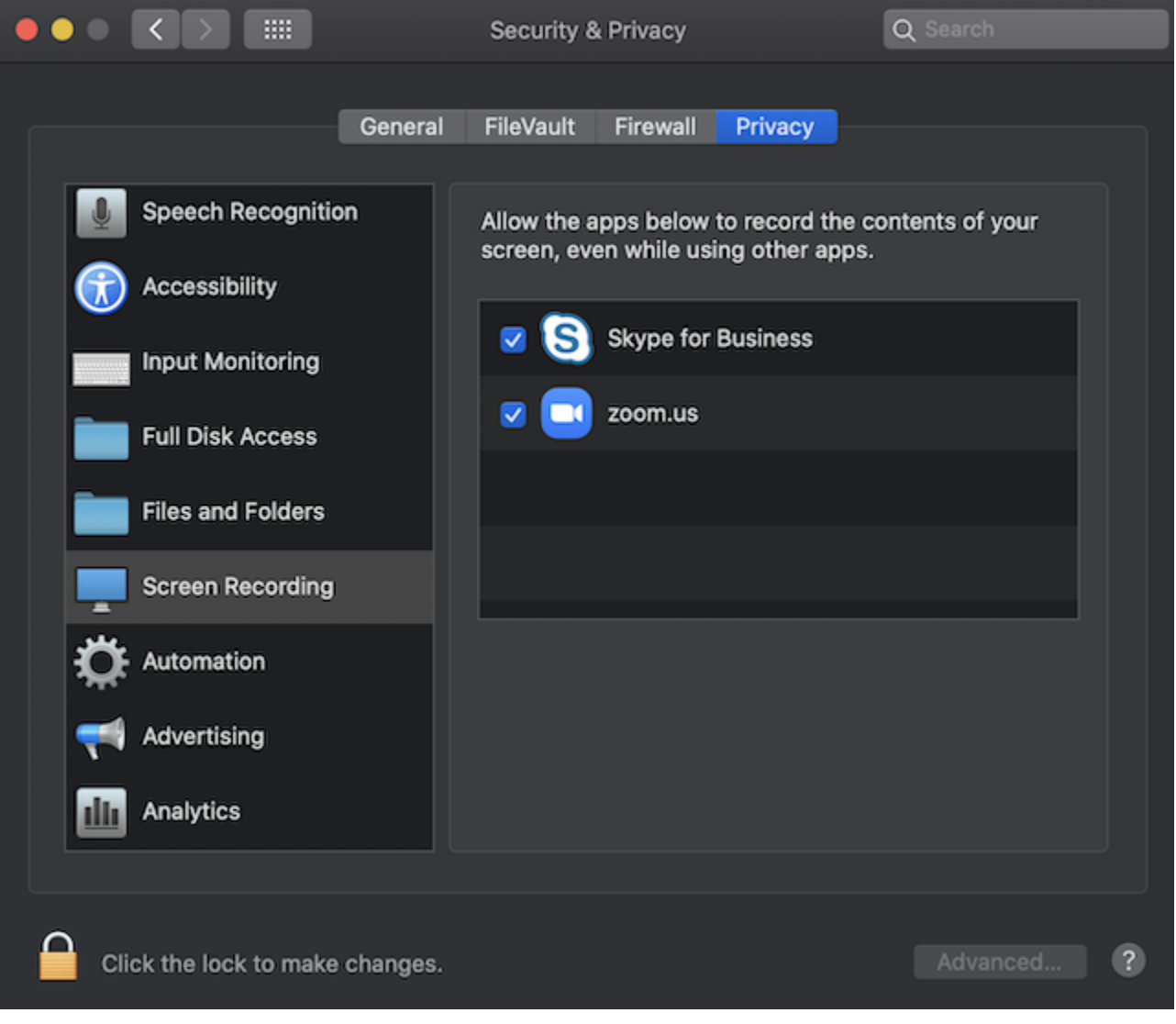